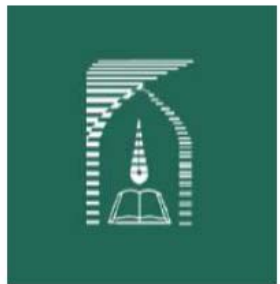

معاونيت

دانشگاه تربیت مدرس

بسمه تعالى

راهنمای

اداره يذيرش وثبت نام وامور مشمولين

پذیرش غیرحضوری دانشجویان

قبل از شروع چند نكته كلي در كاربري سامانه گلستان:

- براي استفاده از سامانه گلستان از مرورگر "اينترنت اکسپلور IE " استفاده نماييد.
- براي ذخيره سازي اطلاعات لازم است از "دكمه اعمال تغييرات" يا "دكمه اصلاح" استفاده نماييد. "دكمه بررسي تغييرات" فقط براي رويت تغييرات است و با آن اطلاعات ذخيره نخواهد شد.
	- قبل از چاپ گزارشات از "دكمه آماده سازي جهت چاپ" استفاده نماييد.
- براي جستجوي گزينه هايي همچون شهرمحل تولد و صدور يا دانشگاه و رشته محل تحصيل از علامت % به همراه بخش خاصي از كلمه مورد نظر استفاده نماييد. براي مثال براي يافتن " به اين صورت اقدام نماييد. %تربيت%مدرس% "دانشگاه تربيت مدرس

پس از ورود به سيستم، از منوي **"آموزش**"، منوي **"دانشجو**"، منوي **"پذيرش غير حضوري**" ، گزينه "**پذيرش غير حضوري دانشجويان جديدالورود**" انتخاب شود.

فرمي به شكل زير نمايش داده خواهد شد:

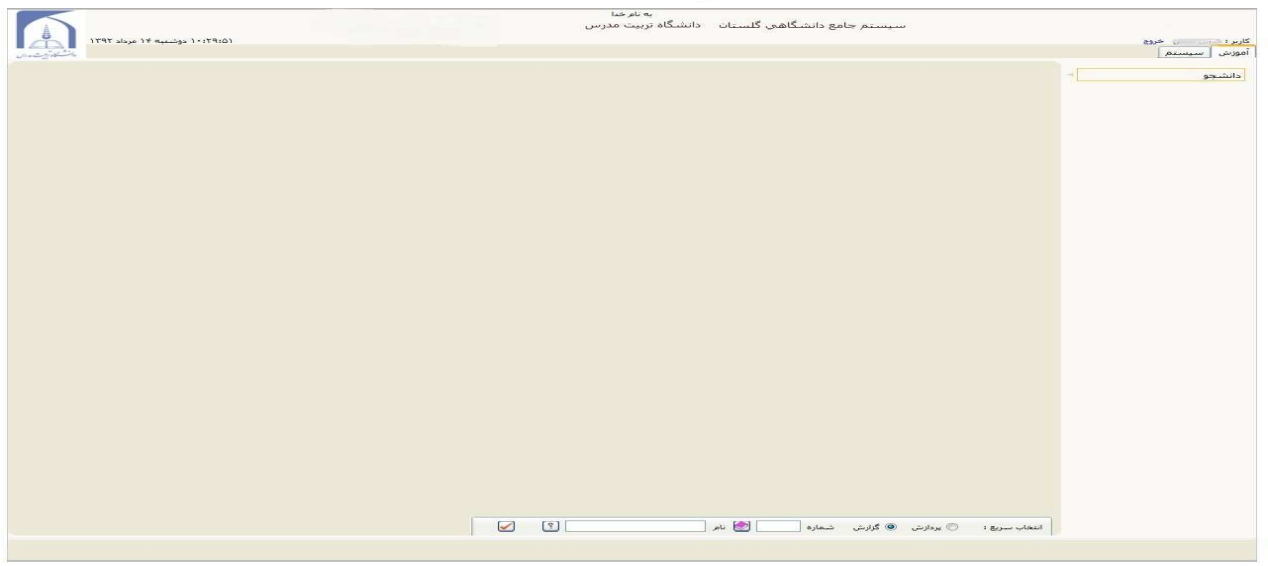

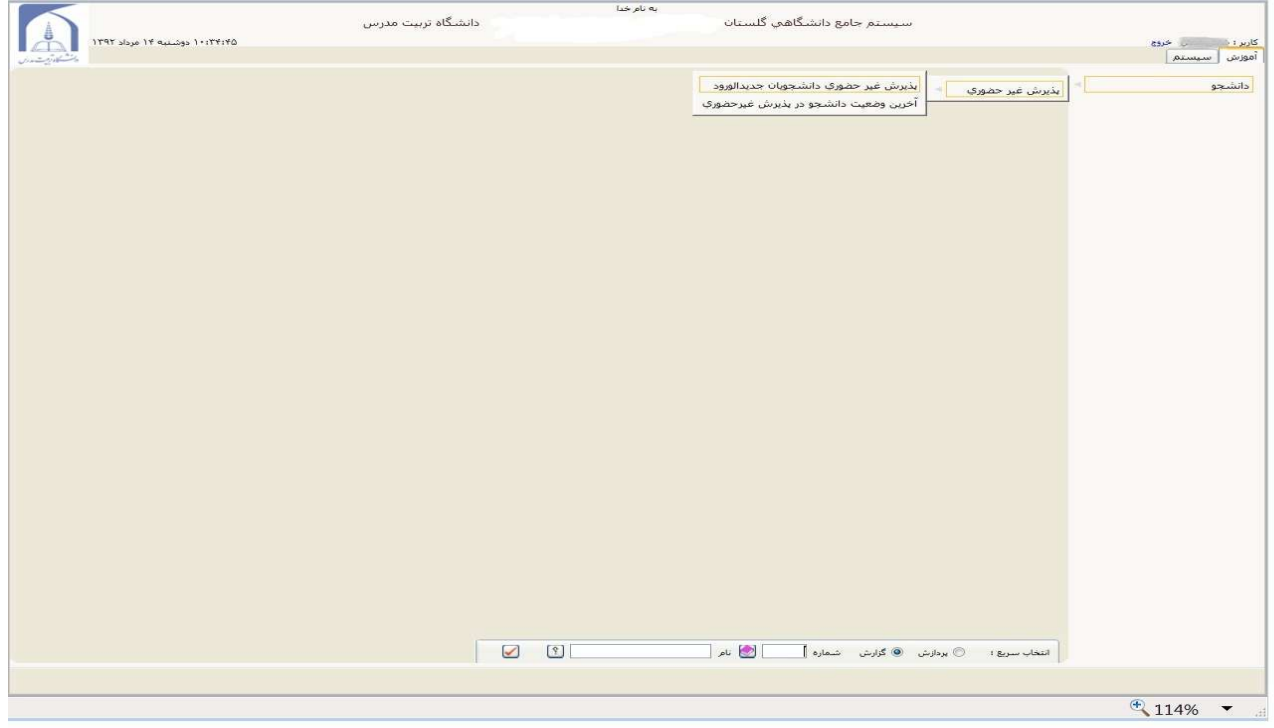

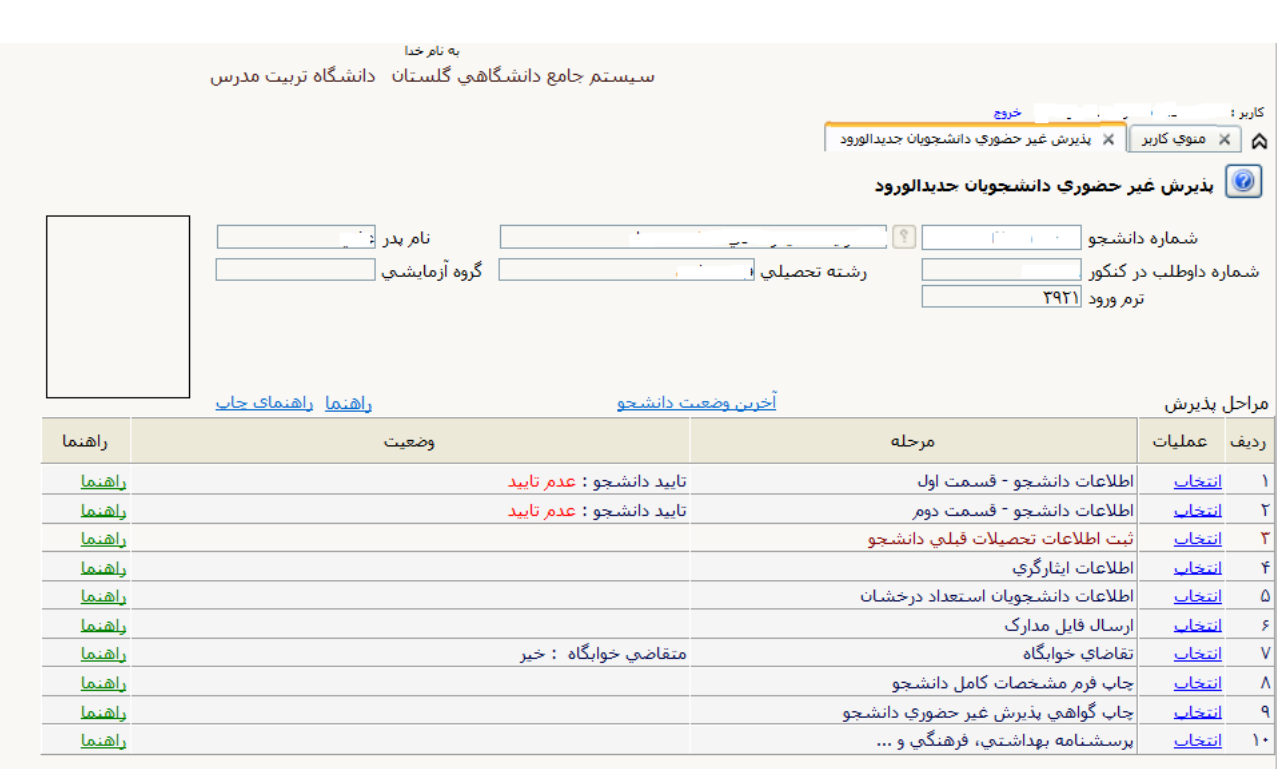

در بالاي فرم، مشخصات اصلي دانشجو نمايش داده شده و در پايين فرم، جدولي است كـه مراحـل كـار را بـه ترتيـب نمـايش مي .دهد

بسته به شرايط دانشجو (مثل رشته، دوره و...) و شرايط دانشگاه (قوانين آموزشي، شهريه و...) مراحل مختلفـي جهـت پـذيرش غيرحضوري دانشجو در اين فرم نمايش داده ميشود. (مـثلاً اگـر بـه دانشـجو پـيش پرداخـت شـهريه تعلـق بگيـرد، مراحـل پيش پرداخت شهريه در فرم نمايش داده ميشود و اگر تعلق نگيرد، نمايش داده نميشود.)

قالب كلي اين فرم بدين صورت است كه براي تمامي موارد ليسـت شـده، راهنمـايي در سـمت چـپ آنهـا موجـود اسـت كـه توضيحات لازم را ارائه ميكند. همچنين ستوني تحت عنوان **وضعيت،** وضعيت هر مرحله را نشان مـيدهـد. در سـمت راسـت ليست، با انتخاب گزينه انتخاب مي توان براي انجام هر مرحله اقدام نمود.

**يا ن مراحل به شرح زي ير م باشند :** 

- **تعيين وضعيت نظام وظيفه:** دانشجو، وضعيت نظام وظيفه خود را انتخاب كرده و دكمه "**اصلاح''** را كليـك مـي-كند.اين قسمت فقط براي آقايان فعال مي باشد.
	- **اطلاعات دانشجو قسمت :اول**

به پذيرفته شدگان توصيه مي شود مطابق دستور العمل ذيل اطلاعات خود را وارد نمايند

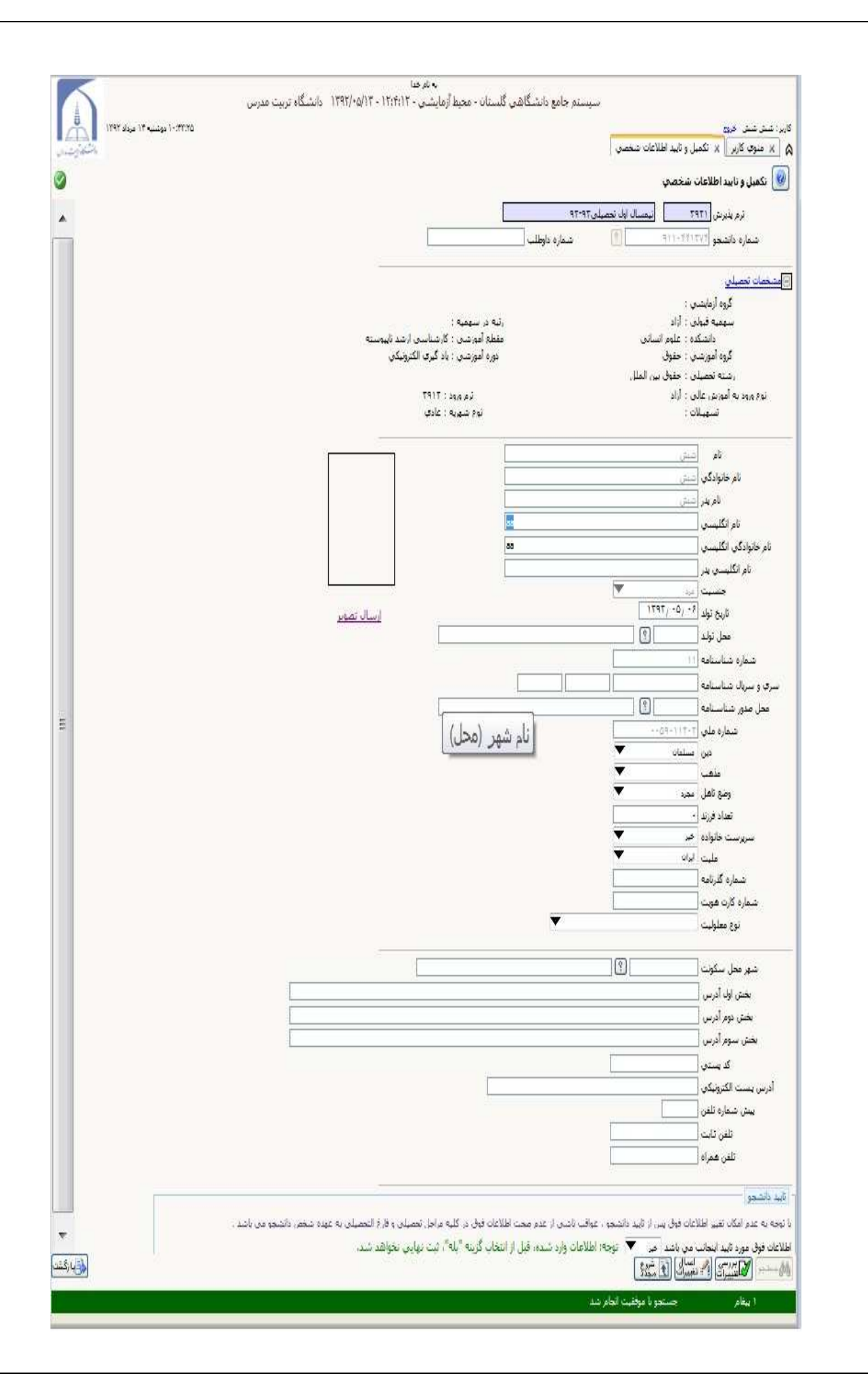

**ارسال تصوير**: پذيرفته شده بايد تصوير پرسنلي خود را با حجم كمتر از 250كيلو بايت ارسال نمايد . **نام** : نام پذيرفته شده به صورت پيش فرض ثبت شده است . **نام خانوادگي** : نام خانوادگي پذيرفته شده به صورت پيش فرض ثبت شده است . **نام پدر** : نام پدر پذيرفته شده به صورت پيش فرض ثبت شده است . **نام انگليسي**:پذيرفته شده بايد نام انگليسي خود را وارد نمايد . **نام خانوادگي انگليسي**:پذيرفته شده بايد نام خانوادگي انگليسي خود را وارد نمايد . **نام انگليسي پدر**:پذيرفته شده بايد نام انگليسي پدرخود را وارد نمايد . جنسيت: پذيرفته شده برحسب جنسيت انتخاب نمايد. **تاريخ تولد** : پذيرفته شده بايد تاريخ تولدرا واردنمايد و توجه شود در باكس مربوطه به ترتيب وارد شود براي مثال تـاريخ 1/1/65 بدين صورت 01/01/ 1365 وارد شود . **محل تولد** : محل تولد پذيرفته شده به صورت پيش فرض ثبت شده است . **شماره شناسنامه**:شماره شناسنامه پذيرفته شده به صورت پيش فرض ثبت شده است . **سري و سريال شناسنامه** : پذيرفته شده بايد يا هرسه باكس راپر نمايديا هرسه را خالي بگذارد . **محل صدور شناسنامه** : محل صدور شناسنامه پذيرفته شده به صورت پيش فرض ثبت شده است . **شماره ملي**:شماره ملي پذيرفته شده به صورت پيش فرض ثبت شده است . **دين** : پذيرفته شده بايددين خود را انتخاب نمايد . **مذهب** : پذيرفته شده بايد در صورت انتخاب مسلمان،مذهب خود را وارد نمايد . **وضع تاهل**: پذيرفته شده بايدوضع تاهل خود را انتخاب نمايدودر صورت متاهل بودن نام و نام خانوادگي وشغل همسـر را وارد نمايد . **تعداد فرزند** : پذيرفته شده تعداد فرزندخود را وارد نمايد **سرپرست خانواده** : پذيرفته شده سرپرست بله را انتخاب نمايد . **مليت** : پذيرفته شده بايد مليت خودراانتخاب نمايد . **شماره گذر نامه**: پذيرفته شده بايددر صورت غير ايراني بودن شماره گذر نامه را وارد كنند پذيرفته شـدگان ايرانـي ايـن قسمت را وارد نكنند. **شماره كارت هويت**:اجباري نمي باشدو پذيرفته شدگان ايراني اين قسمت را وارد نكنند. **نوع معلوليت** : پذيرفته شده بايد وضعيت خود را مشخص نمايد . **شهر محل سكونت**: پذيرفته شده بايد شهرخودرامشخص نمايدبدين صورت كه با وارد كردن يک يا چند حرف اول شـهر در باكس دوم وانتخاب دكمه راهنما(زدن علامت سوال)و سپس انتخاب شهر.

**بخش اول آدرس**: پذيرفته شده بايد آدرس خودرا واردنمايد و لازم است كل آدرس در همين بـاكس باشـد و در صـورت <mark>آدرس پست الكترونيك</mark>: پذيرفته شده بايد پست الكترونيک خود را مشخص نمايد. طولاني بودن،باكس هاي بعدي آدرس راوارد نكنند. **كد پستى**: پذيرفته شده بايد كد پستى خود را مشخص نمايد. **پيش شماره تلفن**: پذيرفته شده بايد پيش شماره تلفن خود را مشخص نمايد. <mark>تلفن ثابت</mark>: پذيرفته شده بايدشماره تلفن خود را مشخص نمايد. پذيرفته شده بايدشماره تلفن همراه خودرامشخص نمايد . **تلفن همراه** : نمايد

در اين مرحله پس از پر نمودن تمامي موارد ذكر شده وضعيت تاييد را روي **بله** قرار داده ودكمـه بررسـي **تاييد دانشجو**:در اين مرحله پس از پر نمودن تمامى موارد ذكر شده وضعيت تاييد را روى <mark>بله ق</mark>رار<br>تغييرات <mark>تحاشيرت</mark> زده شود در صورت نبودن هيچ مشكلي دكمه اعمال تغييرات ال<sup>عملي</sup> الطبيلي.

> پس از اعمال تغييرات **دكمه بازگشت** زده شود تا به منوى اصلي برگشته تا ادامه ثبت نام انجام شود. پذيرفته شدگان دقت نمايند كه وضعيت تاييد دانشجو به صورت تاييدتغيير پيداكند.

> > **- قسمت :دوم** • **اطلاعات دانشجو**

به پذيرفته شدگان توصيه مي شود مطابق دستور العمل ذيل اطلاعات خود را وارد نمايند:

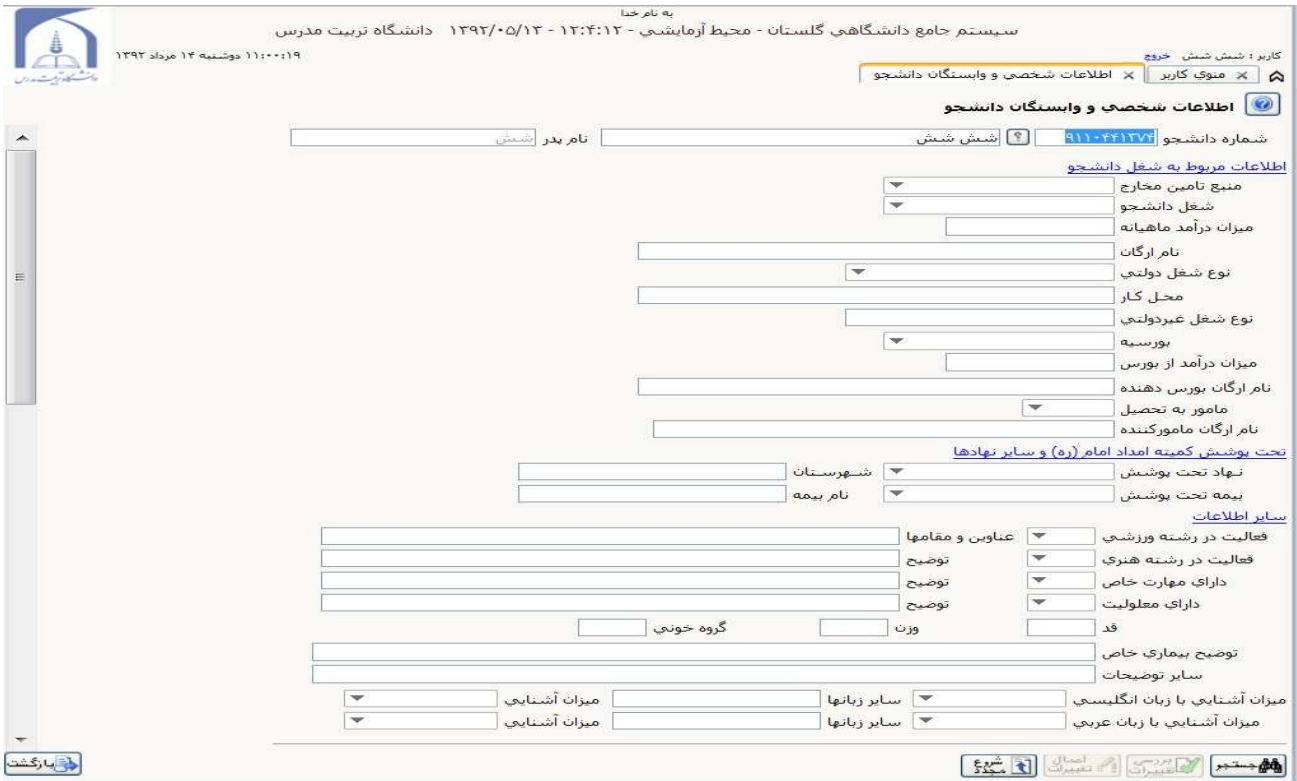

اطلاعات مربوط به شغل دانشجو: **منبع تامين مخارج**:پذيرفته شده بايد يكي از گزينه ها را انتخاب كند . **شغل دانشجو**: پذيرفته شده بايد يكي از گزينه ها را انتخاب كند . و در صورت شاغل بودن دولتي ،ميزان درآمد ومحل كار ونوع شغل را مشخص نمايد . **بورسيه**: پذيرفته شده بايددر صورت بورسيه بودن اي گزينه را انتخاب نموده و اطلاعات بعدي آن را تكميل نمايد .

#### تحت پوشش كميته امداد امام (ره) و ساير نهادها:

**نـهاد تحت پوشش**: پذيرفته شده بايد يكي از گزينه ها را انتخاب كندودر صورت تمايل باكس روبرويي را تكميل نمايد . **بيمه تحت پوشش**: پذيرفته شده بايد يكي از گزينه ها را انتخاب كندودر صورت تمايل باكس روبرويي را تكميل نمايد .

**فعاليت در رشته ورزشي**: پذيرفته شده بايد يكي از گزينه ها را انتخاب كندودر صورت تمايل باكس روبرويي را تكميـل نمايد .

**فعاليت در رشته هنري**: پذيرفته شده بايد يكي از گزينه ها را انتخاب كندودر صورت تمايل بـاكس روبرويـي را تكميـل نمايد.

**داراي مهارت خاص**: پذيرفته شده بايد يكي از گزينه ها را انتخاب كندودر صورت تمايل باكس روبرويي را تكميل نمايد . **داراي معلوليت**: پذيرفته شده بايد يكي از گزينه ها را انتخاب كندودر صورت تمايل باكس روبرويي را تكميل نمايد . **قد**: پذيرفته شده بايد قد خود را به سانتي متر واردنمايد . **وزن**: پذيرفته شده بايد قد خود را به كيلوگرم واردنمايد . **گروه خوني**: پذيرفته شده بايد گروه خوني خود راواردنمايد . آدرس دقيق محل سكونت خانواده دانشجو و تلفن : **شهر محل سكونت**: پذيرفته شده بايد شهرخودرامشخص نمايدبدين صورت كه با وارد كردن يك يا چند حرف اول شـهر در باكس دوم وانتخاب دكمه راهنما(زدن علامت سوال)و سپس انتخاب شهر.

# نوع محل سكونت دانشجو :

پذيرفته شده بايد يكي از گزينه ها را انتخاب كند. **تعداد فرزندان خانواده دانشجو**: پذيرفته شده بايد تعداد فرزندان خانواده دانشجو را انتخاب كند . **دانشجو فرزند چندم خانواده است**: پذيرفته شده بايد اين قسمت را تكميل نمايد . **آيا دانشجو در شهر دانشگاه خويشاوندي دارد**: پذيرفته شده بايد يكي از گزينه ها را انتخاب كند . **آيا در دوران آموزش عالى، ترک تحصيل داشته ايد**: پذيرفته شده بايد به اين قسمت پاسـخ دهـد ودر صـورت لـزوم<br>باكس هاى بعدرا تكميل نمايد. در اين مرحله پس از پر نمودن تمامي موارد ذكر شده وضعيت تاييد را روي **بله** قرار داده ودكمـه بررسـي **تاييد دانشجو**:در اين مرحله پس از پر نمودن تمامى موارد ذكر شده وضعيت تاييد را روى <mark>بله ق</mark>رار<br>تغييرات التاييستان زده شود در صورت نبودن هيچ مشكلي دكمه اعمال تغييرات التاستستان ده شود. باكس هاي بعدرا تكميل نمايد.

> پس از اعمال تغييرات **دكمه بازگشت** زده شود تا به منوى اصلي برگشته تا ادامه ثبت نام انجام شود. تغيير پيداكند. پذيرفته شدگان دقت نمايند كه وضعيت تاييد دانشجو به صورت تاييدتغيير پيداكند

## ثبت اطلاعات تحصيلي مقطع قبل دانشجو**:**

در اين قسمت پس از انتخاب ثبت اطلاعات تحصيلي مقطع قبل دانشجو در منوي اصلي وارد اين صفحه مي شويد

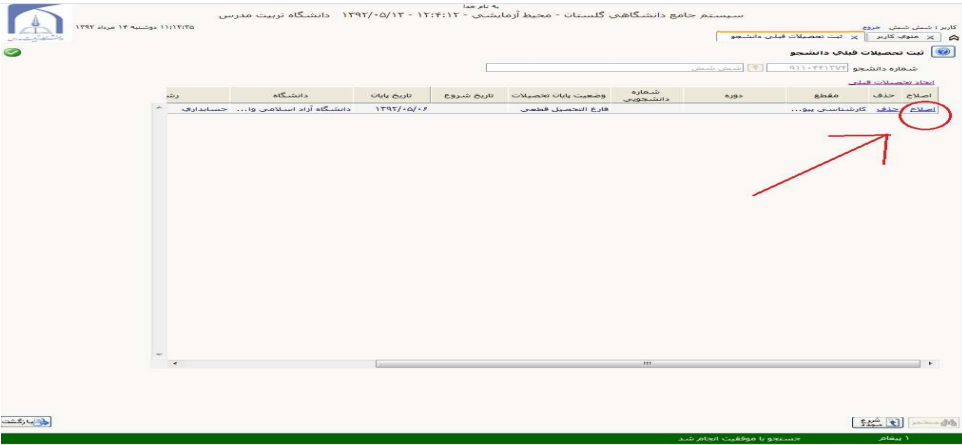

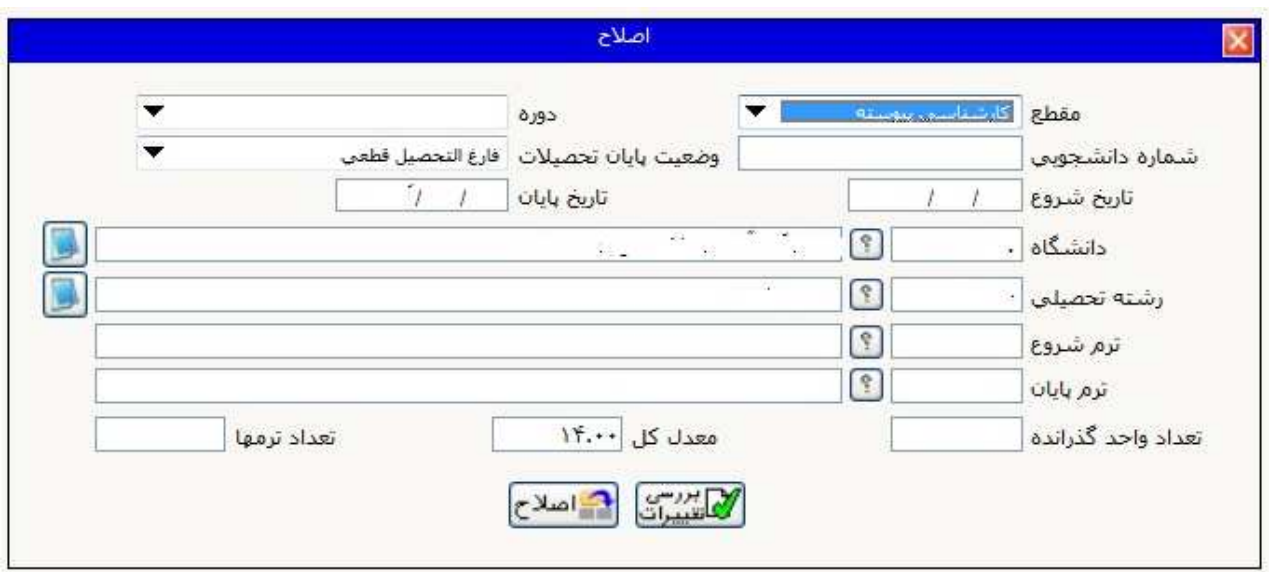

همانطور كه در شكل نشان داده شده باانتخاب **اصلاح** وارد پنجره اصلاح مي شويد به پذيرفته شدگان توصيه مي شود مطابق دستور العمل ذيل اطلاعات خود را وارد نمايند اگر درون باكس ها به صورت پيش فرض كلمه اي بود مي توانيد آنرا پاك نماييد

**مقطع** : پذيرفته شده در اين قسمت مقطع تحصيلي قبلي خود را وارد مي كند

تذكر پذيرفته شدگاني كه ابتدا درمقطع كارداني تحصيل نموده و سپس كارشناسي ،گزينه كارشناسي ناپيوسته راانتخاب نمايند .

پذيرفته شدگاني كه بدون تحصيل درمقطع كارداني درمقطع كارشناسي تحصيل نموده اند ،گزينه كارشناسي پيوسته راانتخاب نمايند .

**دوره**: پذيرفته شده در اين قسمت دوره مقطع تحصيلي قبلي خود را وارد مي كند تذكر پذيرفته شدگان دانشگاه هاي آزاد اسلامي، پيام نور وغير انتفاعي گزينه ساير را انتخاب نمايند . **شماره دانشجويي** : پذيرفته شده در اين قسمت شماره دانشجويي مقطع تحصيلي قبلي خود را وارد مي كند . **وضعيت پايان تحصيلات**: پذيرفته شده در اين قسمت بايد گزينه فارغ التحصيل قطعي را انتخاب كند . **تاريخ شروع**: پذيرفته شده در اين قسمت بايد تاريخ شروع مقطع تحصيلي قبلي خود را انتخاب كند . تذكر به دو صورت مي توان انتخاب نمود 1 –با كليك روي باكس تاريخ شروع پنجره اي نمايان مي شود كه با انتخاب روز و ماه وسال مي توان تاريخ شروع مقطع تحصيلي قبلي را وارد نمود 2- وارد كردن تاريخ به صورت دستي كه بايد دقت نمود براي روز وماه به صورت دورقمي وارد شود مثلا روز اول به صورت 01 وارد شود وسال همراه با 13 وارد شود :مثال روز اول مهرماه 89 بدين صورت وارد شود 01/07/ 1389

تاريخ پايان: پذيرفته شده در اين قسمت بايد تاريخ پايان مقطع تحصيلي قبلي خود را همانطور كه در بالا توضيح داده شدانتخاب كند .

**دانشگاه** : پذيرفته شده در اين قسمت بايد دانشگاه مقطع تحصيلي قبلي خود را انتخاب كند .

تذكر باكس اول مربوط به كد دانشگاه و باكس دوم اسم دانشگاه مي باشدبدين صورت كه با وارد كردن يك يا چند حـرف اول دانشگاه در باكس دوم وانتخاب دكمه راهنما(زدن علامت سوال)و سپس انتخاب دانشگاه مربوطه .

**رشته تحصيلي**: پذيرفته شـده در ايـن قسـمت بايـد رشـته دانشـگاه مقطـع تحصـيلي قبلـي خـود را همـانطور كـه در بـالا ذكرشدانتخاب كند .

**ترم شروع،ترم پايان:** پذيرفته شده در اين قسمت بايد ترم شروع،ترم پايان مقطع تحصيلي قبلي خود را انتخاب كند . تذكر باكس اول مربوط به كد ترم و باكس دوم اسم ترم مي باشدبدين صورت كه باانتخاب دكمه راهنما(زدن علامت سوال و ) سپس انتخاب ترم مربوطه . در اين مرحله پس از پر نمودن تمامي موارد ذكر شده وضعيت تاييد را روي **بله** قرار داده ودكمه بررسي تغييرات زده شود در صورت نبودن هيچ مشكلي دكمه اصلاح للسلسطة ازده شود.

پذيرفته شدگان مقطع كارشناسي ارشد دقت نمايند پس از تكميل اطلاعات مقطع كارشناسي اگر در مقطع كارداني نيز -پذيرفته ايجاد تحصيلات قبلي اطلاعات مقطع كارداني را با توجه به توضيحات ذكر شده پذيرفته شدگان مقطع دكتري دقت نمايند پس از تكميل اطلاعات مقطع كارشناسي ارشداطلاعات مقطع كارشناسي و در -پذيرفته تحصيل نموده اند مانند شكل زير با انتخاب ايجاد تحصيلات قبلي اطلاعات مقطع كارداني را با توجه به توضيحات ذكر شده<br>در بالا تكميل نمايند<br>–پذيرفته شدگان مقطع دكترى دقت نمايند پس از تكميل اطلاعات مقطع كارشناسي ارشداطلاعات مقطع كا در بالا تكميل نمايند شده در بالا تكميل نمايند .

**ارسال فايل مدارك:** به پذيرفته شدگان توصيه مطابق دستور العمل ذيل اطلاعات خود را وارد نمايند: بدين ترتيب كه براي هر مدرك، روي سطر مربوطه گزينه <mark>ارسال</mark> كليک كرده، سپس فايل تصوير مدرک مـوردنظر را انتخاب كرده و فايل راارسال نماييد.توجه نماييد حجم فايل بين ۵۰ تــا ۲۵۰ كيلـو بايـت بـا فرمـت JPEG باشـد تـا **اطلاعات ايثار گري** : درصورت وجود ايثار گري اطلاعات لازم وارد شود سيستم آرا بپذيرد .

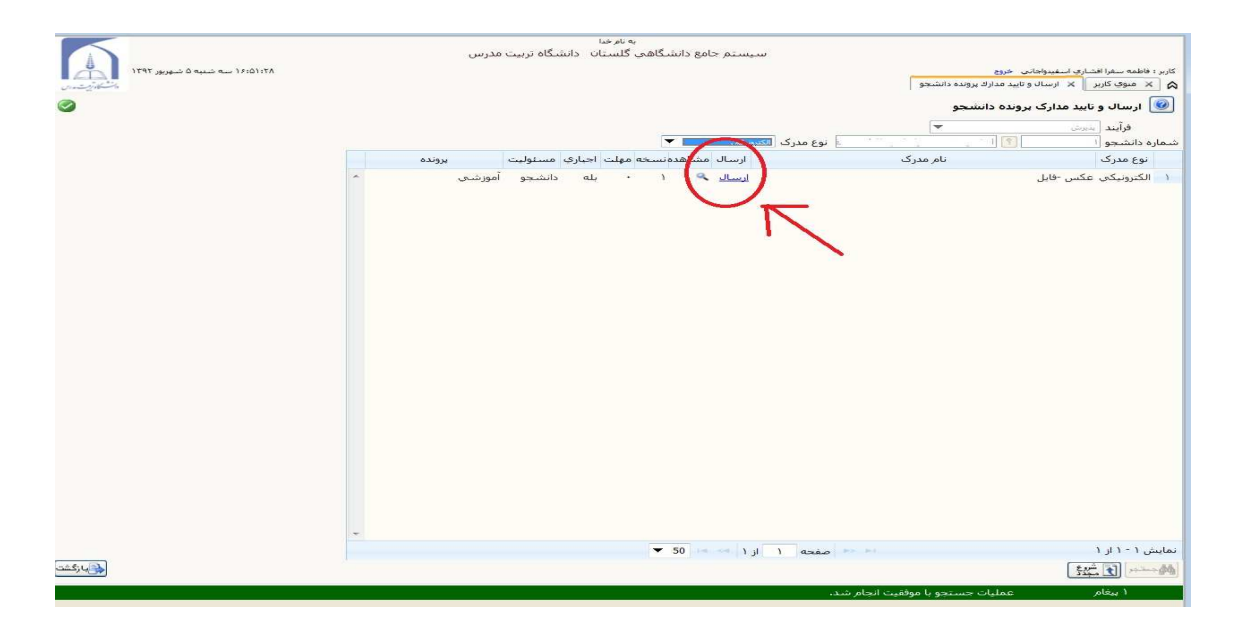

در صورت عدم انتخاب درست پنجره اي درست باز مي شود كه با كليك بر روي انتخاب فايل مجددا اقدام فرماييد .

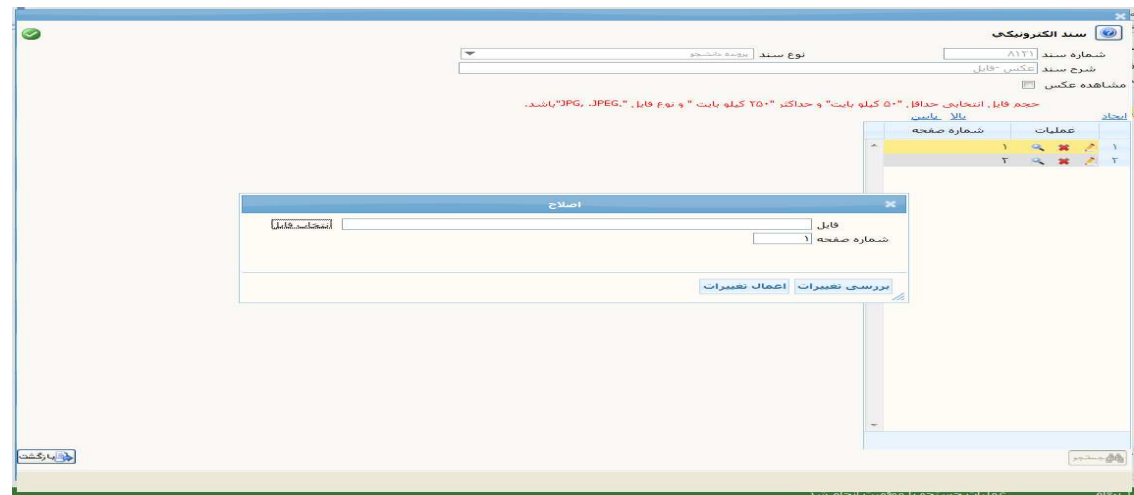

براي اضافه نمودن فايل هاي بيشتر گزينه ايجاد را كليك نموده و مانند قبل انتخـاب نماييـد . بـراي اصـلاح، حـذف و مشاهده از آيكون هاي زير مي توانيد استفاده كنيد .

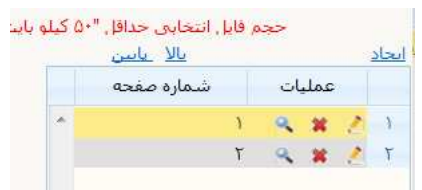

توجه نماييد به ازاي هر مدرک لازم براي ارسال براي شما يک لينک **ارسال** آبي رنگ نمايان مي شـود کـه پـس از بارگزاري مدرك مربوطه يك علامت عدسي نمايان شده كه توسط آن مي توانيد مدرك خود را مشاهده نماييد پس ارسال مدارک گزينه بازگشت را انتخاب نموده وسپس مجددا بازگشت نموده تا به منوي اصلي باز گرديد و ادامه ثبت نام را انجام دهيد

## **مرحله بسيار مهم** :

**پس از بارگزاري مدارك، اين مدارك توسط كارشناسان بررسي مي گرددكه نياز به زمـان مناسـب بـراي بررسـي دارد سـپس بـراي پيگيـري از وضـعيت تاييـد آنهـا در منـوي اصـلي (تصـوير زيـر) گزينـه آخرين وضعيت دانشجو انتخاب گردد**

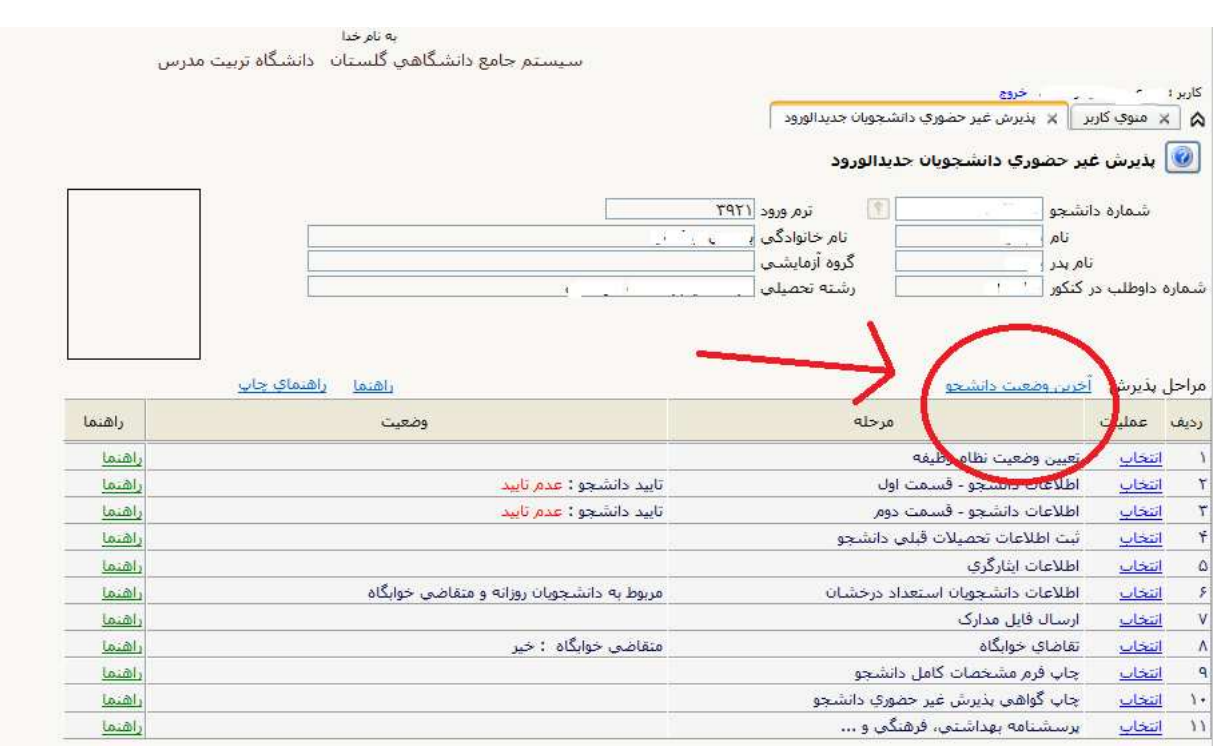

۔<br>سینئم جامع دانشگاهی گلستان عماره گزارش: ۱۷۴۰

دانشگاه تریبت مدرس وضعیت تابید اولیه مدارك داوطلب در پذیرش عیرحضوری َفْرَآیِنْدَ پِذِیرِشْ

زما

.<br>۳- توجه به عم رسال مورد الله مورد کلیدنیویت آمونگی بانک در این وقت شده از این مورد است از این مورد است از است از این است از این است است از این است از این است از این است از این است از این است از این است از این است از این

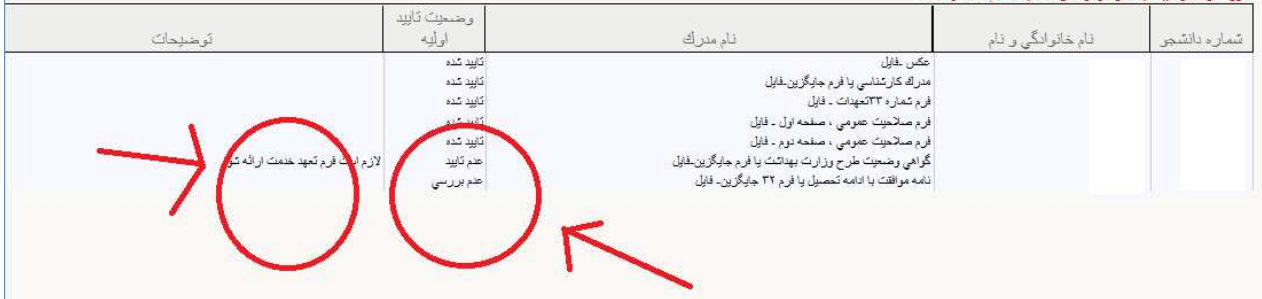

**توجه نماييد در اين مرحله سه وضعيت براي مدرك شما وجود دارد تاييد ، عدم بررسي ، عدم تاييد اگر مدرك در وضعيت عدم تاييد باشد بايد توضيح روبروي آن در قسمت توضيحات را مشاهده نمـوده و پيغامي كه كارشناسان گذارده اند انجام شده و مجددا ارسال گردد .**

**اگر در وضعيت عدم بررسي باشد بايد صبر نماييد تا توسط كارشناسان تاييد شود و از تماس با مـديريت آموزشي خودداري گردد .**

**تاكييد مي شود** براي چاپ فرم مشخصات كامل دانشجو از سيستم گلستان لازم است :

- **1- فايل كليه مدارك را ارسال كرده باشيد**
- **2- كليه مدارك به تاييد كارشناسان آموزش رسيده باشد**

• **تقاضاي خوابگاه:** اگر پذيرفته شده تقاضاي خوابگاه دارد گزينه "بله" را انتخاب كرده و دكمه "**اصلاح**" را كليك مي - كند.اين قسمت مربوط به امور دانشجويي و اداره خوابگاه ها

منقاضی خوابگاه در ترم اول <mark>آخیز اس</mark> ه اصلاح

مي باشد و مربوط به مديريت آموزش نيست در اين زمينه اطلاعيه امور دانشجويي را مطالعه نموده و يا باامور دانشجويي و اداره خوابگاهها تماس حاصل نماييد و از هرگونه تماس با آموزش جددا خودداري فرماييد .

• **چاپ فرم مشخصات كامل دانشجو:** پذيرفته شده در صورت اطمينان از صحت اطلاعـات واردشـده، آنهـا را تاييـد

كرده و اقـدام بـه چـاپ فـرم مشخصـات كامل دانشجو نموده تا در روز مراجعه بـه دانشگاه ارائه دهد.

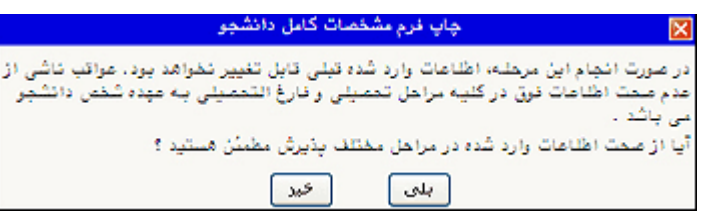

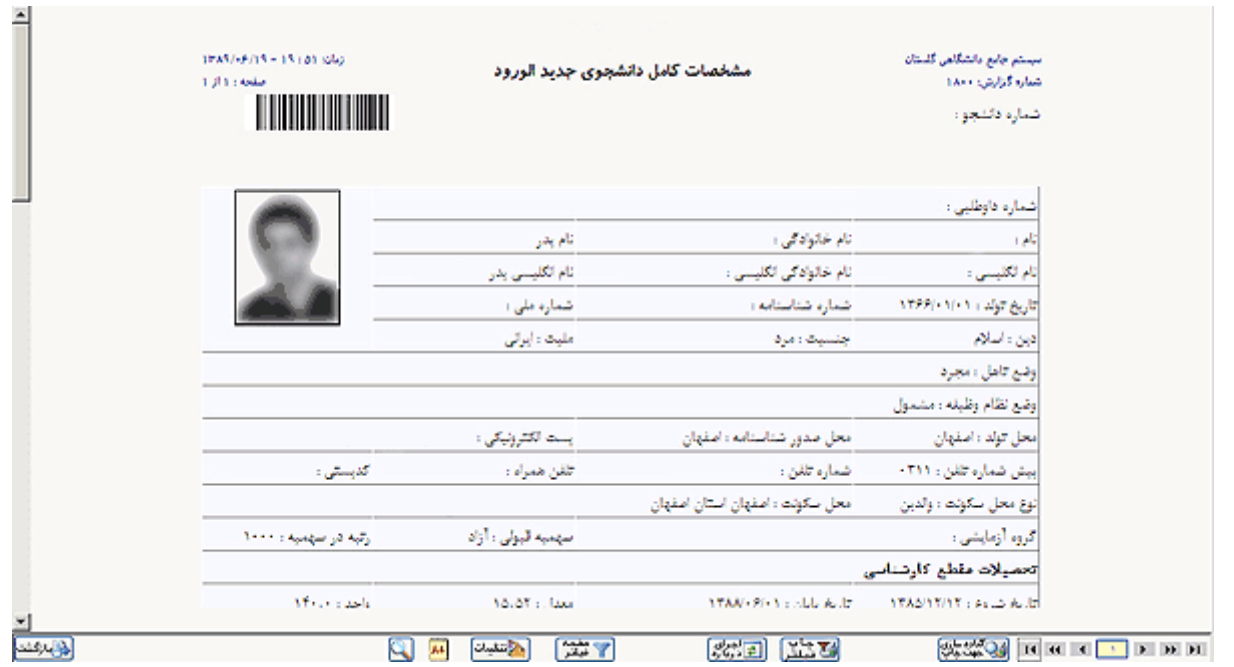

#### فرم مشخصات كامل دانشجويان :

جهت چاپ اين فرمها و گزارشها و فرمهاي ديگر بدين روش اقدام شود: بر روي دكمه ل<del>يگ به چاپ</del> كليک كرده و در پنجره ظاهر شده، از منوي File گزينه Print انتخاب شود .

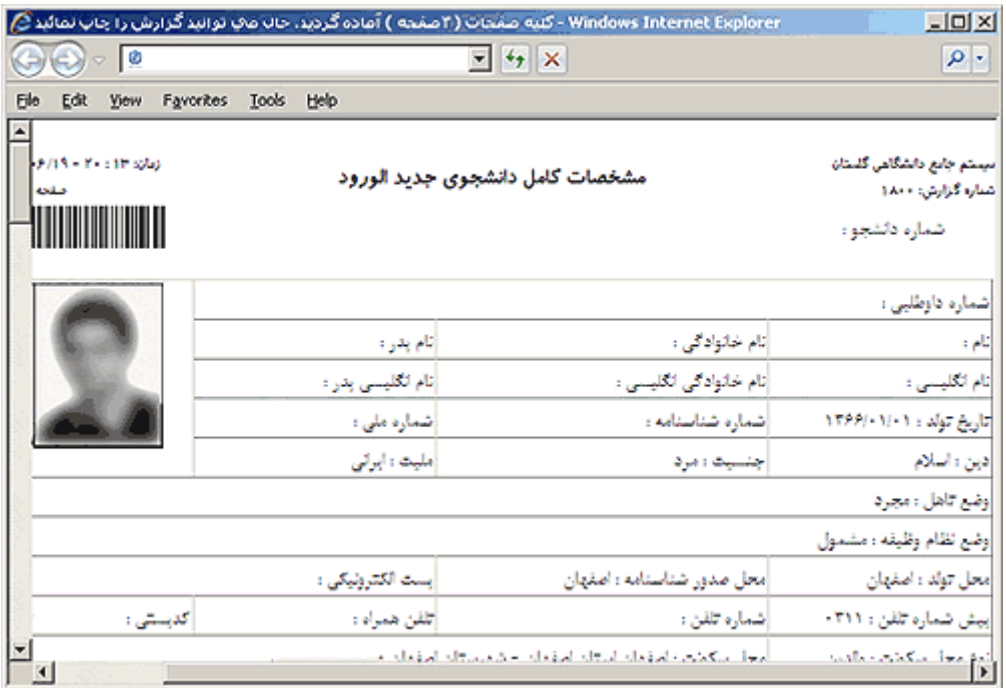

**قابل توجه** است كه در صورت تاييد مشخصات، هيچكدام از اطلاعات قبلـى قابـل تغييـر نخواهنـد بـود و تمـام مراحـل بجـز<br>گزارشاتى كه دانشجو مىتواند چاپ كند، غيرفعال خواهند شد. گزارشاتي كه دانشجو مي تواند چاپ كند، غيرفعال خواهند شد.

- چاپ گواهي پذيرش غيرحضوري دانشجو: پذيرفته شده گواهي پذيرش غيرحضوري خـود را چـاپ نمـوده تـا در زمان مراجعه به دانشگاه تحويل دهد. تحو
- پ**رسشنامه بهداشتي، فرهنگي و...** : با كليک روي گزينه <mark>انتخاب،</mark> وارد پرسشنامه موردنظر شـده، بـه سـوالات آن پاسخ داده و با دكمه <sup>الس</sup>انشانسان این استانچ ثبت میشوند. جهت بازگشت به فرم قبلی از دكمه **"بازگشت بــه جــدول** شودو سپس پايان پاسخگويي كليك شود . **اصلي**" استفاده شود

در پر نمودن فرم دقت نماييد تمامي فيلد ها پر شود و اگر جواب گزينه خير مي باشد حتما پر شود . شود **تذكر :**تمامی جداول به طور كامل پرشود . در صورت وجود هرگونه سوال با معاونت فرهنگــی دانشــگاه تمــاس<br>حاصل نمایید.<br>**4 دانشگاه و تحویل مدارک**: دانشجو در زمان تعیین شده در راهنمای این مرحله، به دانشگاه مراجعه نموده و **حاصل نماييد.**

**مراجعه به دانشگاه و تحویل مدارک**: دانشجو در زمان تعیین شده در راهنمای این مرحله، به دانشگاه مراجعه نموده و پذيرش خود را به پايان ميرساند.